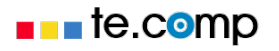

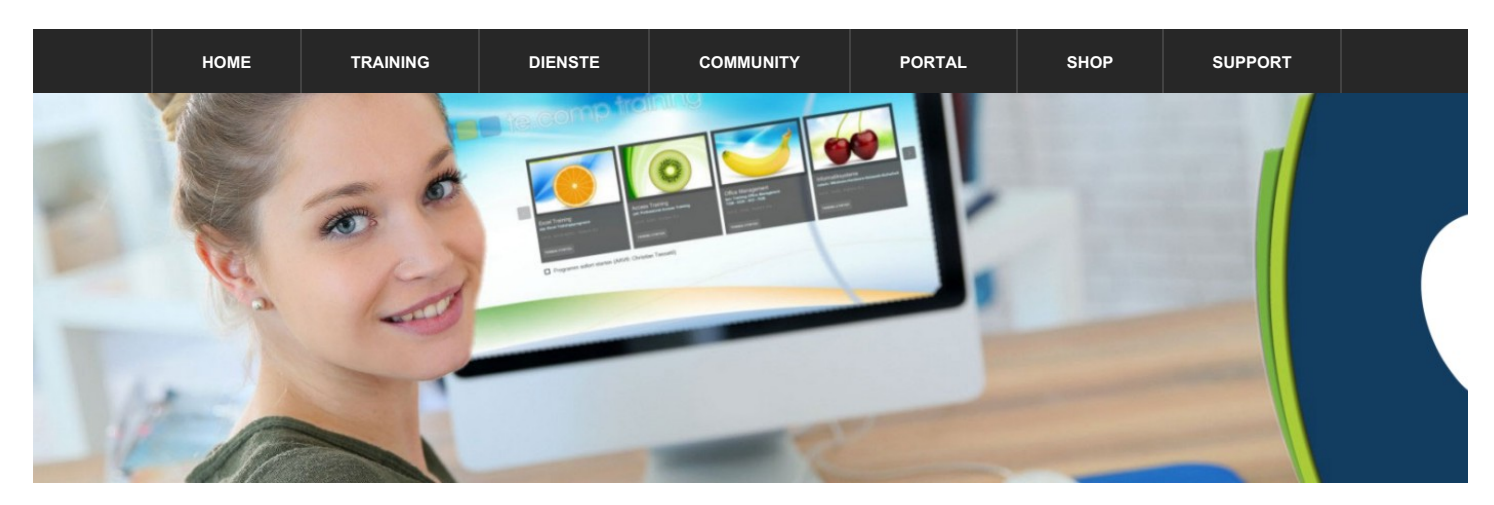

# SO INSTALLIERE ICH TE.COMP-TRAINING AUF EINEM APPLE (iMac oder MacBook)

Was benötige ich dazu? Natürlich habe ich auf meinem Mac das Apple-Betriebssystem macOS. Um aber te.comp-training installieren zu können, benötige ich Windows. Also brauche ich eine Windows-Lizenz und die Möglichkeit macOS und Windows – also zwei Betriebssysteme – parallel betreiben zu können. Grundsätzlich habe ich mehrere Möglichkeiten Windows **zusätzlich** auf meinem Mac zu installieren.

#### **Option A: Bootcamp**

Hier finde ich die kostengünstigste und einfachste Möglichkeit genau beschrieben: **Ich nutze Bootcamp!** Dadurch habe ich zwei komplett abgetrennte Betriebssysteme, die Computerressourcen werden dabei immer nur von einem Betriebssystem (eben macOS oder Windows) verwendet. Lesen Sie hier [weiter.](https://web.tecomp.at/community/macbook.aspx?utm_source=nl_181&utm_campaign=community&utm_medium=email#bootcamp)

#### **Option B: Virtual Box**

Eine Alternative dazu ist [Virtual](https://www.heise.de/tipps-tricks/Windows-auf-dem-Mac-installieren-so-geht-s-4038392.html#virtuelle%20Maschine) Box. Bei dieser Variante wird Windows virtuell unter der Anwendung "Virtual Box" eingerichtet und läuft somit als Anwendung unter dem Betriebssystem macOS. Eine genaue [Anleitung](https://www.heise.de/tipps-tricks/Windows-auf-dem-Mac-installieren-so-geht-s-4038392.html#virtuelle%20Maschine) für diese Variante finden Sie hier.

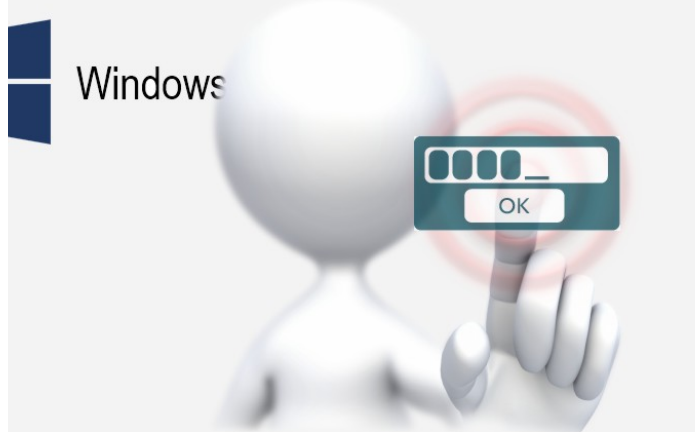

#### DEN BOOTCAMP-ASSISTENT STARTEN:

Zuerst prüfe ich, ob ich genug freien Festplattenspeicher habe. Ich brauche für meine Windows-Installation, Office365 und te.comp-training mindestens 50 GB. Besser sind 60 bis 75 GB. Ich habe auch alle wichtigen Daten gesichert. Also kann es losgehen!

Ich öffne den "Boot Camp-Assistenten": Dazu drücke ich **CMD+Leertaste** ... und gebe Boot Camp-Assistent ein.

## WINDOWS HERUNTERLADEN:

Ich möchte ja Windows installieren. Also brauche ich die aktuelle Windows-Version. Diese lade ich mir hier herunter: Windows [10-Datenträgerabbild](https://www.microsoft.com/de-de/software-download/windows10) (ISO-Datei) herunterladen

Ich speichere die ISO-Datei in meinem Download-Ordner. Die Datei hat ca. 5 GB. Produktkey für mein Windows brauche ich vorerst noch keinen. Um diesen kümmere ich mich später.

### $\mathcal{H}$ command

spannend:

leertaste

BOOTCAMP EINRICHTEN:

Auf der ersten Seite des Assistenten wähle ich "Fortfahren" und jetzt wird es

Hier wähle ich den Speicherort meiner Windows-ISO-Datei ... und lege noch fest, wie viel GB Speicherplatz für Windows zur Verfügung stehen soll. Dazu verschiebe ich den Trennpunkt zwischen beiden Teilen auf die gewünschte Größe. Ich habe meine Windows-Festplattenpartition auf 75 GB eingestellt.

Hintergrundwissen: Bootcamp teilt nun meine Festplatte in zwei Teile. Wir nennen das zwei<br>Partitionen. Später verwendet macOS dann den ersten Teil und Windows den zweiten Teil der<br>Festplatte. Windows kann aber nicht mehr a

### Q Boot Camp-As

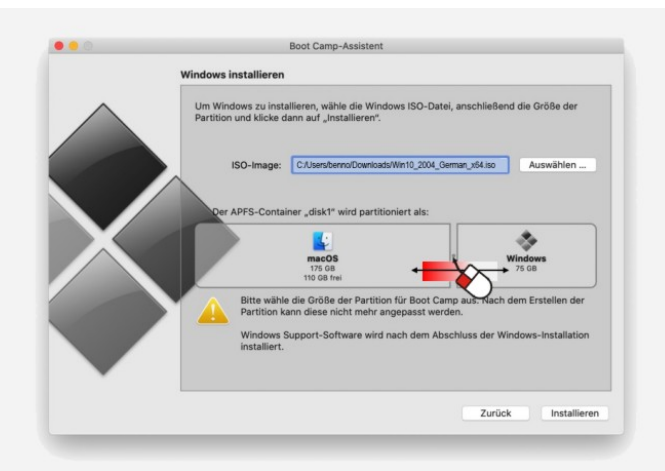

# DIE WINDOWS-INSTALLATION:

Ich durchlaufe nun Schritt für Schritt die Installation. Die Aufforderung den Produktkey einzugeben überspringe ich vorerst. Darum kümmere ich mich später.

**Wichtig aber:** Für das Einrichten des Windows-Kontos brauche ich eine E-Mail-Adresse. Das @-Zeichen gebe ich auf der Apple-Tastatur über Ctrl-Alt-Q ein.

Hinweis: Auch unter Windows wird automatisch Bootcamp installiert. Damit komme ich später von Windows wieder zurück zum Apple-Betriebssystem macOS.

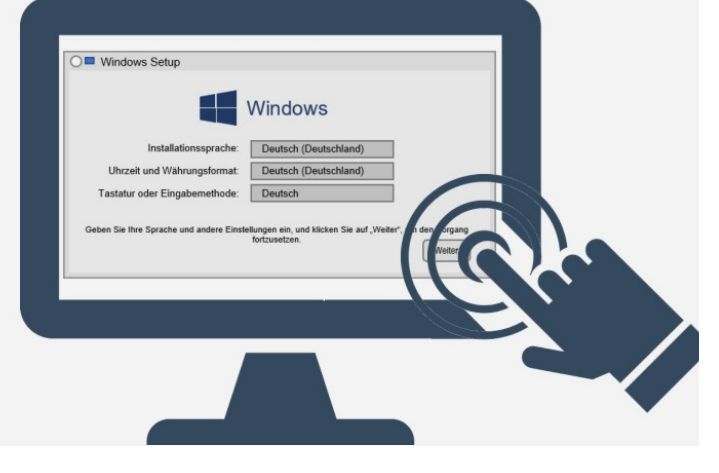

#### ICH INSTALLIERE OFFICE365 UND TE.COMP-TRAINING:

Ist die Windows-Installation abgeschlossen, so stelle ich eine Internetverbindung her und installiere ...

Microsoft Office über meinen Office365-Zugang: Login für [Office365](https://www.office.com/) Anschließend installiere ich te.comp-training: Download [te.comp-training](https://www.tecomp.at/download-training)

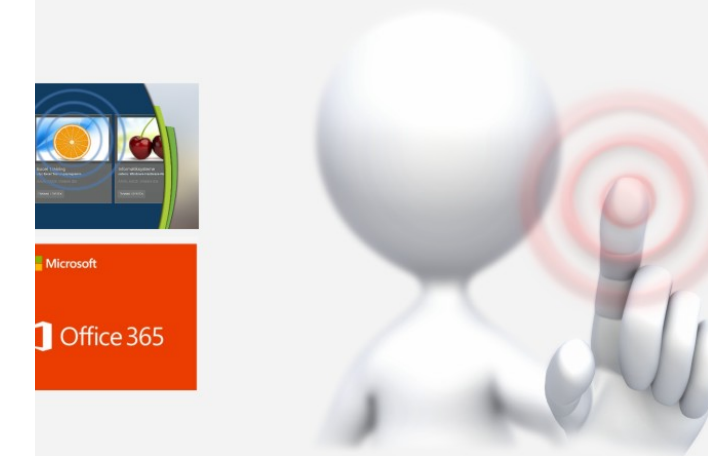

#### VON WINDOWS WIEDER ZU macOS:

Um von Windows wieder zurück zu macOS zu kommen, muss ich das Gerät neu starten. Eine Möglichkeit dazu: Ich klicke in Boot-Camp (rechts unten in der Taskleiste) und wähle **Mit macOS neu starten**.

Ich kann aber auch meinen Computer herunterfahren und nach dem

Einschalten gleich die **Alt-Taste (Option-Taste)** gedrückt halten. Dann erscheint die Auswahl, ob ich mit macOS oder mit Windows starten option möchte.

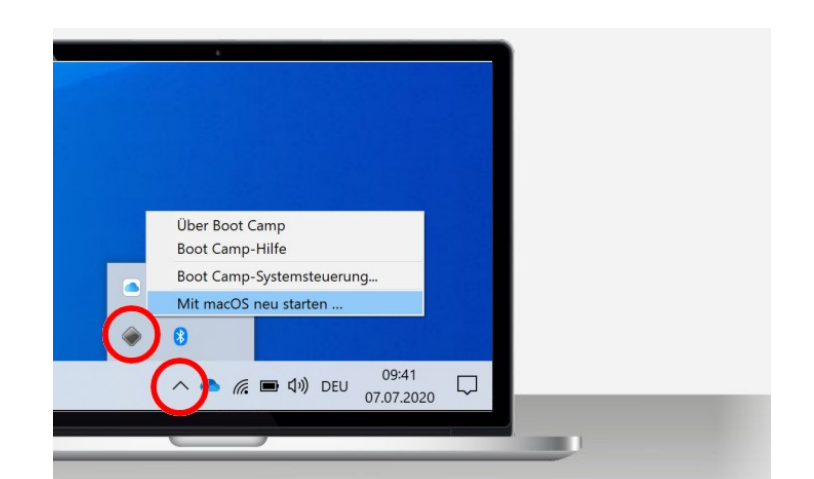

#### PRODUKTKEY FÜR WINDOWS KAUFEN:

Während Office für Schüler/innen (normalerweise über die Schule) kostenlos zur Verfügung steht, ist das bei Windows nicht so. Ich brauche eine Lizenz – einen Produktkey. Habe ich keinen Windows-Produktkey so kann ich um ca. 15,00 bis 20,00 € einen Key kaufen und diesen sofort online aktivieren. Übrigens: Windows Home reicht aus! Hier zwei Onlineshops dazu:

softwarebilliger.de: Windows-Lizenz bei [softwarebilliger.de](https://www.softwarebilliger.de/) online kaufen myOEM.de: [Windows-Lizenz](https://myoem.de) bei myoem.de online kaufen

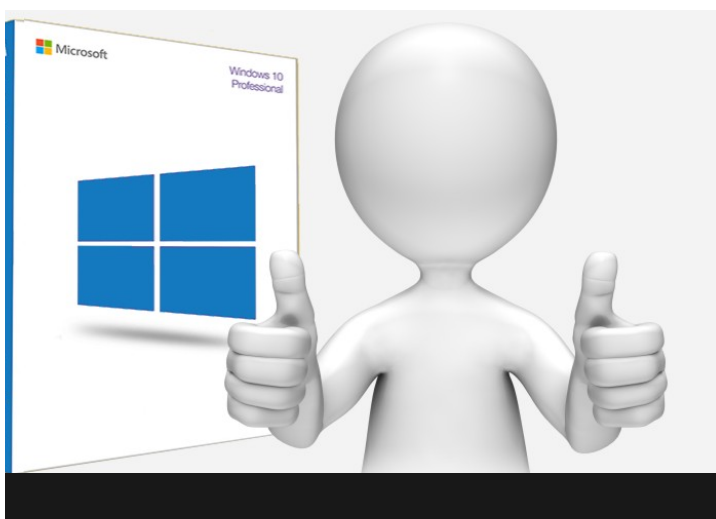

Wir verwenden Cookies, um unsere Webseite für Sie möglichst benutzerfreundlich zu gestalten. Wenn Sie fortfahren, nehmen wir an, dass Sie mit der Verwendung von Cookies einverstanden sind.<br>Weitere Informationen um Datensch

**OK**